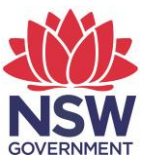

# **Guideline for Installing the NESA Lockdown Browser**

**Required for: HSC minimum standard tests HSC Science Extension HSC Exam Writer students**

*Version 4 – June 2023 - D2023/79809*

## **Table of contents**

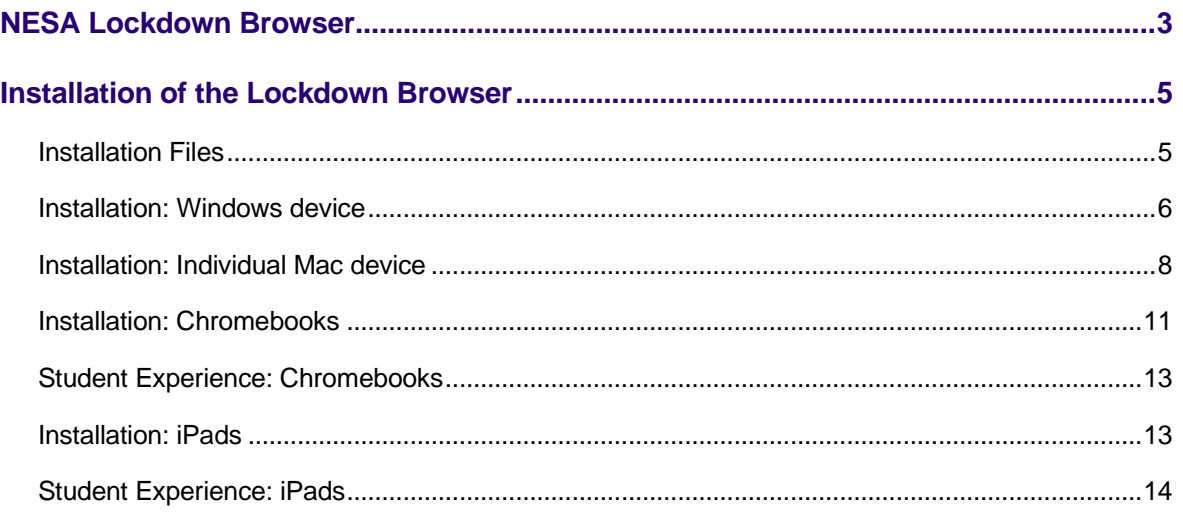

### <span id="page-2-0"></span>**NESA Lockdown Browser**

The NESA lockdown browser is required for students sitting the following online tests:

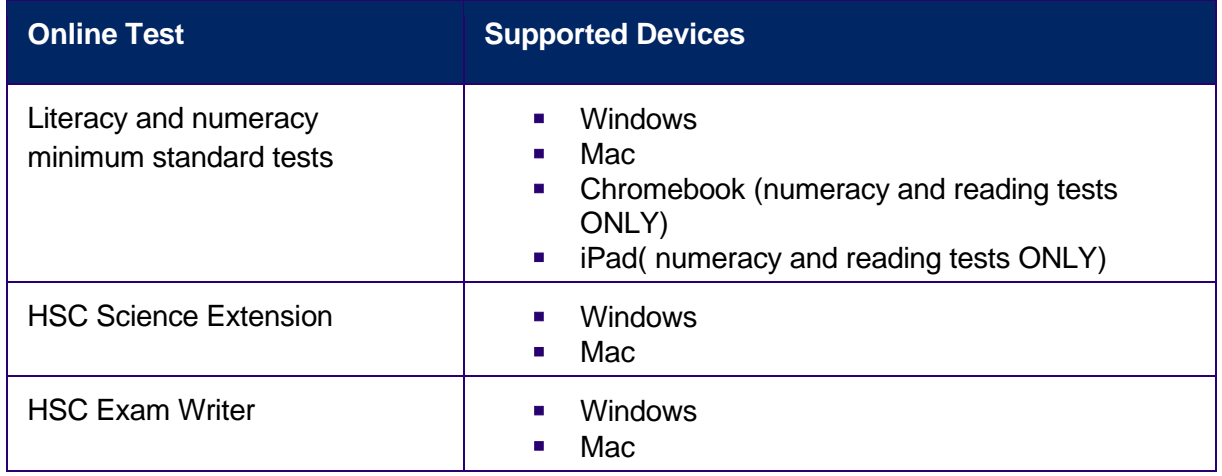

To ensure the tests are secure and to maintain their integrity, the test is administered via the Respondus lockdown browser. The current version is *2.1.0.3 for Windows and Mac both.*

Schools must install the lockdown browser on each device before a student undertakes the test. This will prevent students from leaving the test application. If the lockdown browser is not installed, students will not be able to sit the test on that device.

#### *Note for Department of Education Schools*

The browser is available in the Department of Education software catalogue. The most recent version is "Respondus Lockdown Browser" *2.1.0.3* (Windows and Mac). Further information is available from the Department of Education IT Department.

#### **Computer requirements**

The lockdown browser has the following minimum technical specifications:

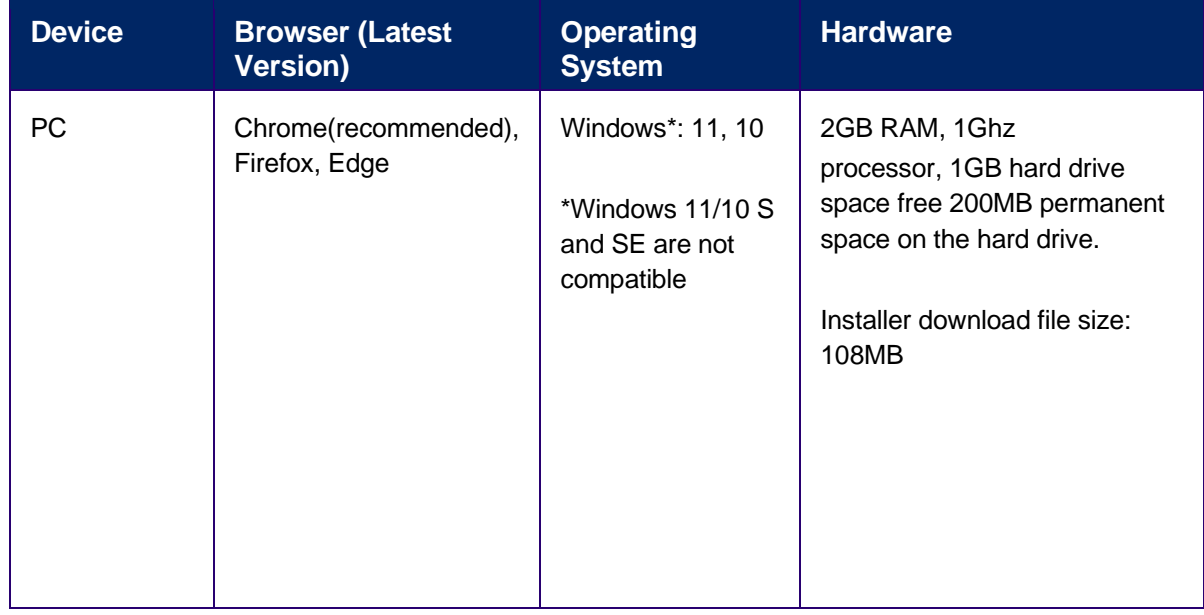

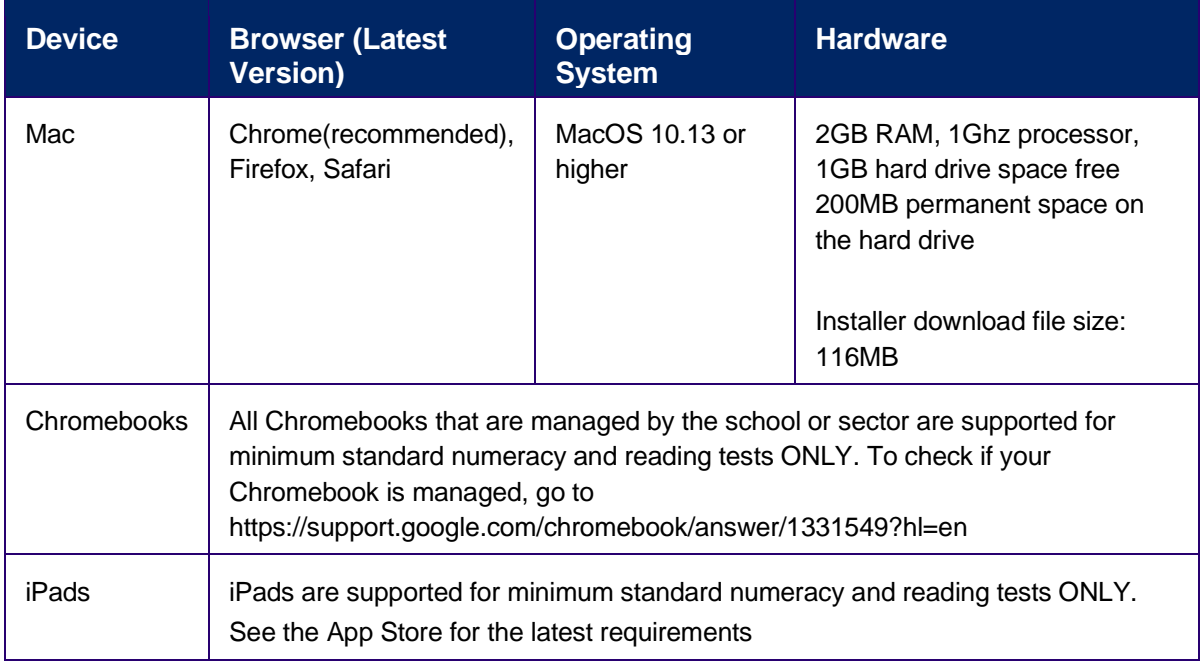

### **Whitelisting**

To ensure students can access and complete the tests, the following URLs should be whitelisted or made available on your school's network (please contact your school's IT support):

- \*.nesa.nsw.edu.au
- \*.learnosity.com d1c0d5jcm4tvkl.cloudfront.net
- \*.respondus2.com
- \*.respondus.com

fonts.gstatic.com/s/roboto/v18

use.fontawesome.com/releases

code.jquery.com/ui/1.12.1

fonts.googleapis.com

svc.webspellchecker.net

### <span id="page-4-0"></span>**Installation of the Lockdown Browser**

#### <span id="page-4-1"></span>**Installation Files**

Files are available on Schools Online or on Authorities Online.

Schools Online > Downloads > Memos and Documents > Lockdown Browser

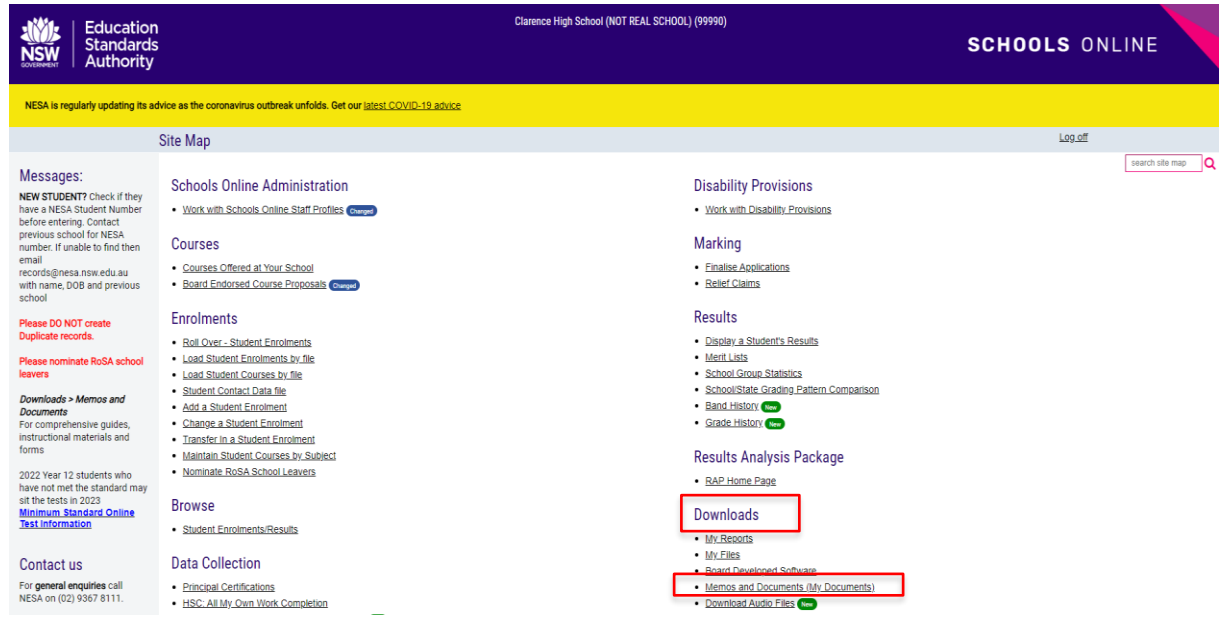

Authorities Online > Memos and Documents > Folders/Available Files > Lockdown Browser Minimum Standard and HSC

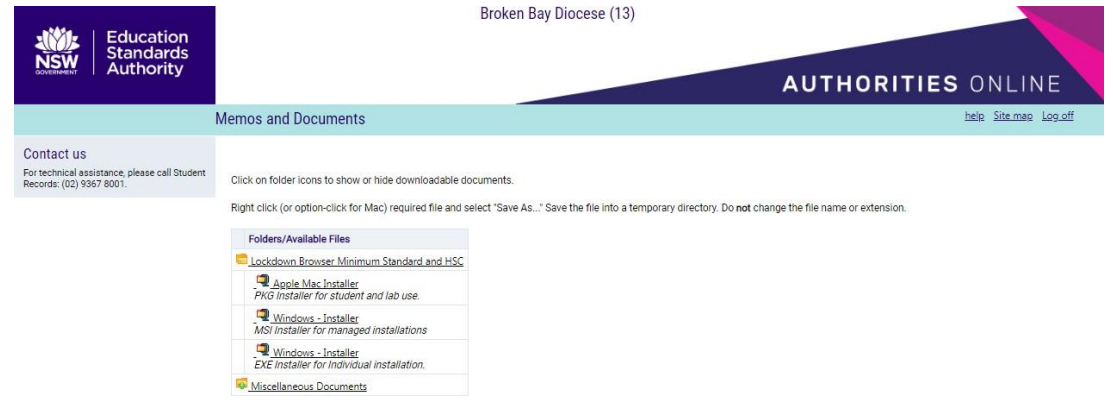

#### <span id="page-5-0"></span>**Installation: Windows device**

1. Log into Schools Online > Downloads > Memos and Documents > Lockdown Browser.

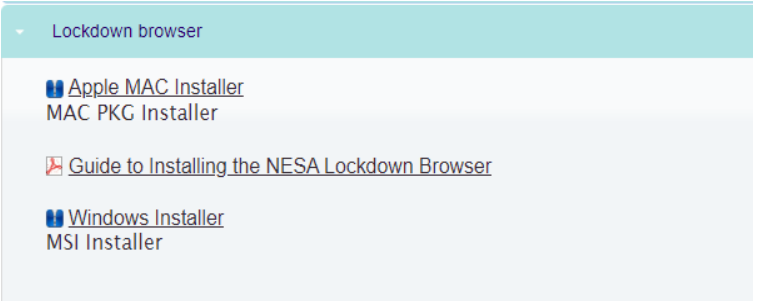

2. Click on the file marked "Windows – Installer: MSI Installer". This will download a file named "Windows - LockDownBrowserLabOEM-MSI\_\_2.1.0.3" which will appear in the Downloads folder of your computer.

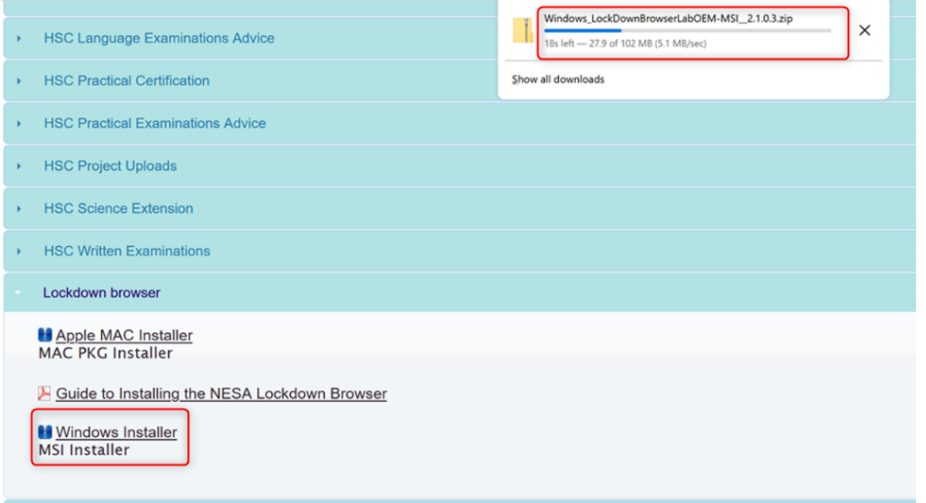

3. Go to your Downloads folder; right-click on the file and select "Extract All" to unzip the installer file.

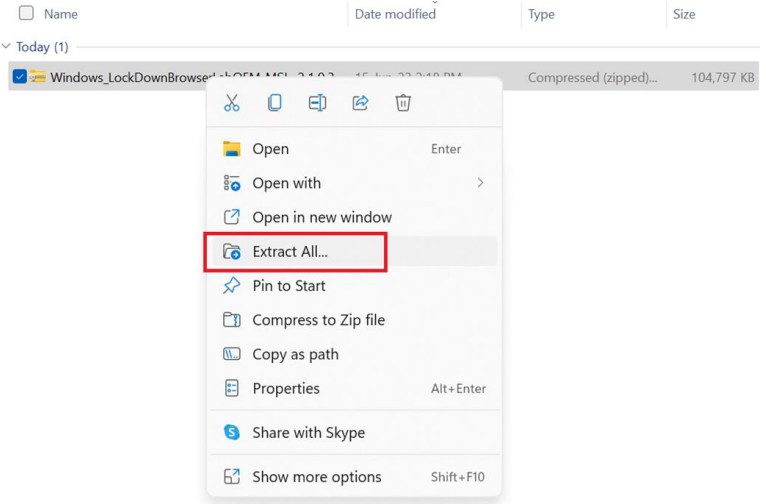

4. This will create the folder "Windows - LockDownBrowserLabOEM-MSI\_\_2.1.0.3".

Open the Windows - LockDownBrowserLabOEM-MSI\_\_2.1.0.3 folder and double-click on the " Respondus LockDown Browser Lab OEM" .msi file to launch the installation process.

15-Jun-23 2:27 PM

Windows\_LockDownBrowserLabOEM-MSI\_2.1.0.3

File folder

> Windows\_LockDownBrowserLabOEM-MSI\_2.1.0.3

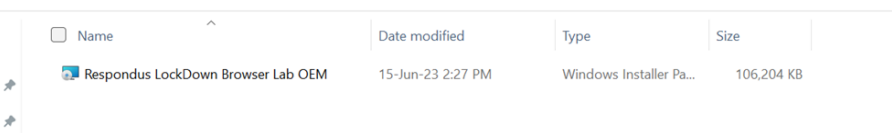

5. Click 'Next' to progress to the installation.

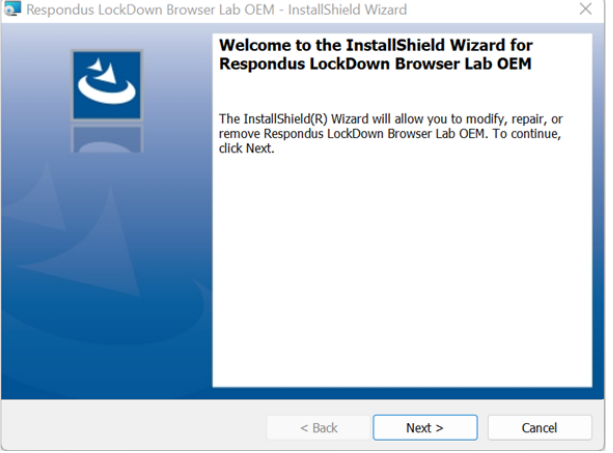

6. Click the 'Install' button to install the application. You will need admin rights to perform this function. There will be additional pages that do not require action, click 'Next' to progress to the installation.

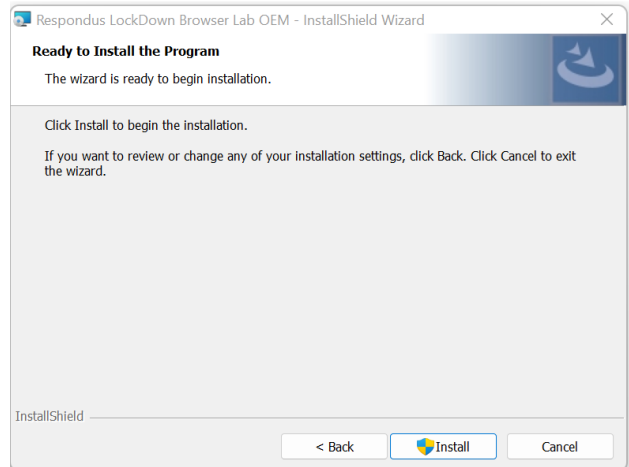

7. Finally, click on 'Finish' to complete the installation.

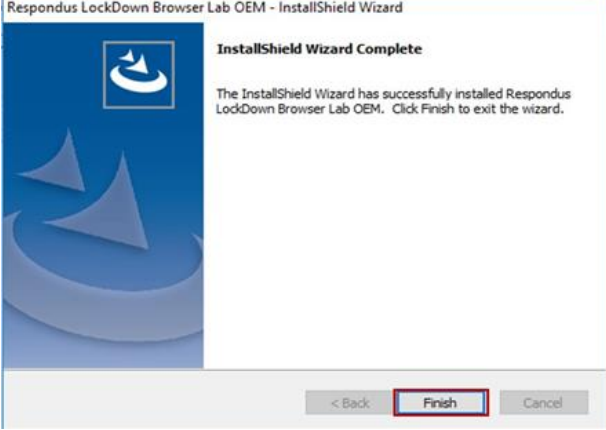

The lockdown browser will automatically load when the student follows instructions to enter the test or exam.

#### <span id="page-7-0"></span>**Installation: Individual Mac device**

1. Log in to Schools Online > Downloads > Memos and Documents > Lockdown Browser.

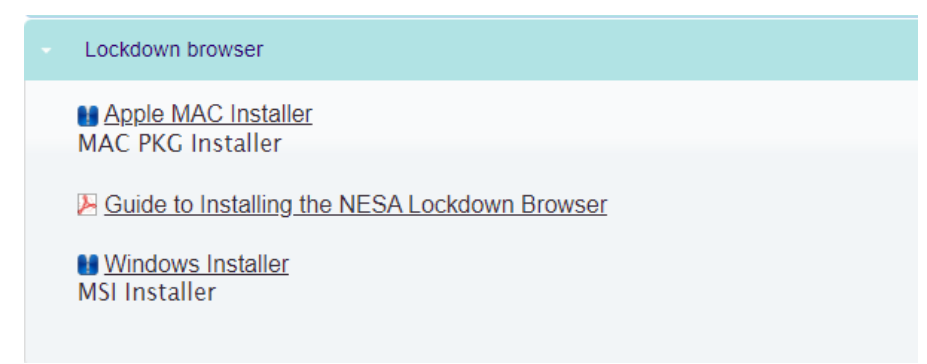

- 2. Click on the file marked "Apple Mac installer". This will download a file named "MacOS\_InstallDBOEM\_2.1.0.3.zip" which will appear in the Downloads folder of your Mac Computer.
- 3. Go to your Downloads folder; right-click on the file to unzip the installer file by selecting the 'The Unarchiver' option. This will unzip the "Install Respondus Lockdown Browser OEM (x64c).pkg" installer file in the same Downloads folder.

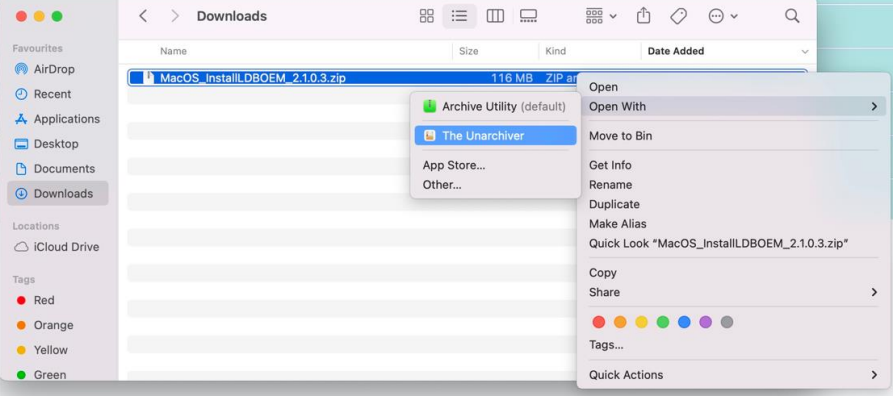

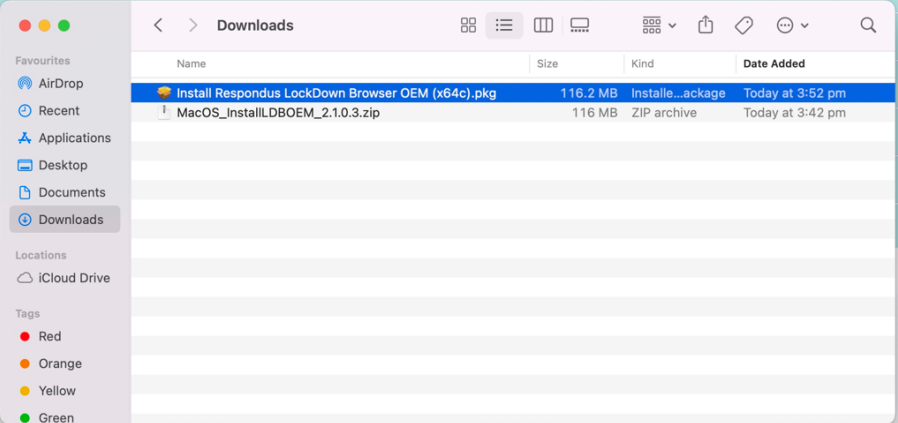

4. Double-click on the "Install Respondus Lockdown Browser OEM (x64c).pkg" installer file to launch the installer and click on 'Allow'.

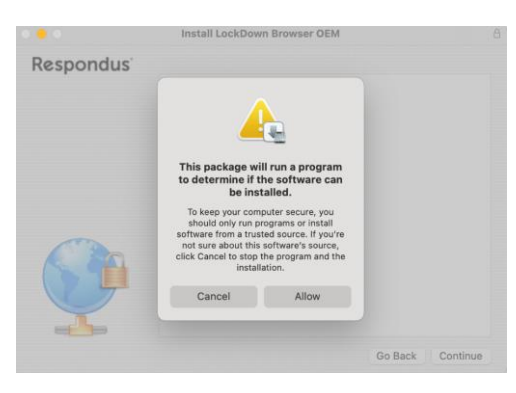

5. Click on 'Continue'.

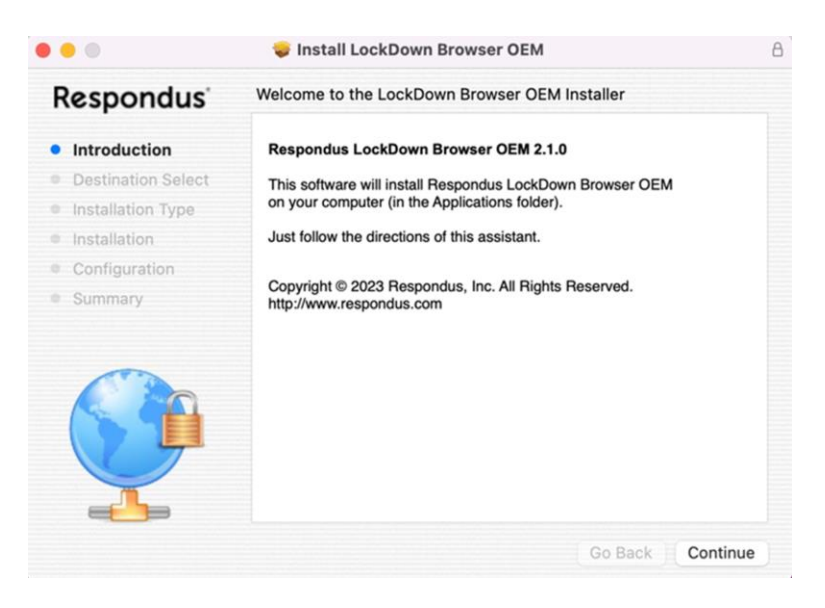

**6.** Click on 'Install' to begin the installation.<br>  $\bullet \bullet \bullet$ 

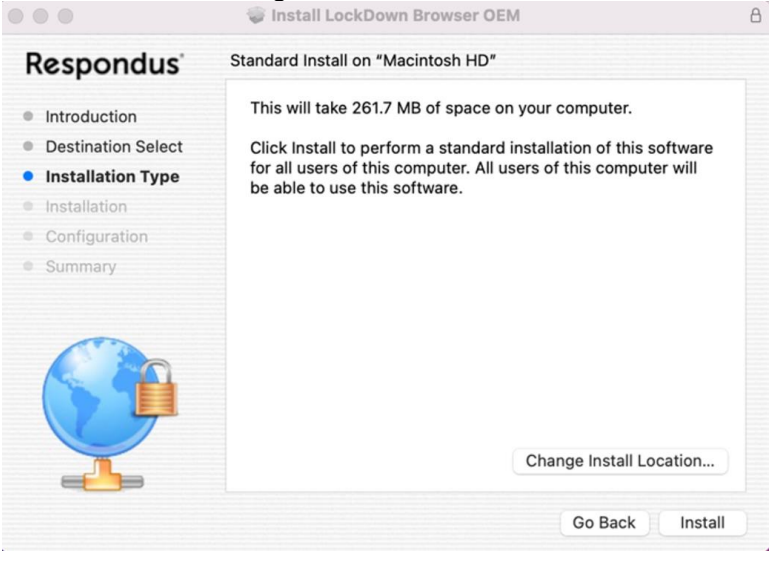

7. Provide the required credentials and click on 'Install Software'.

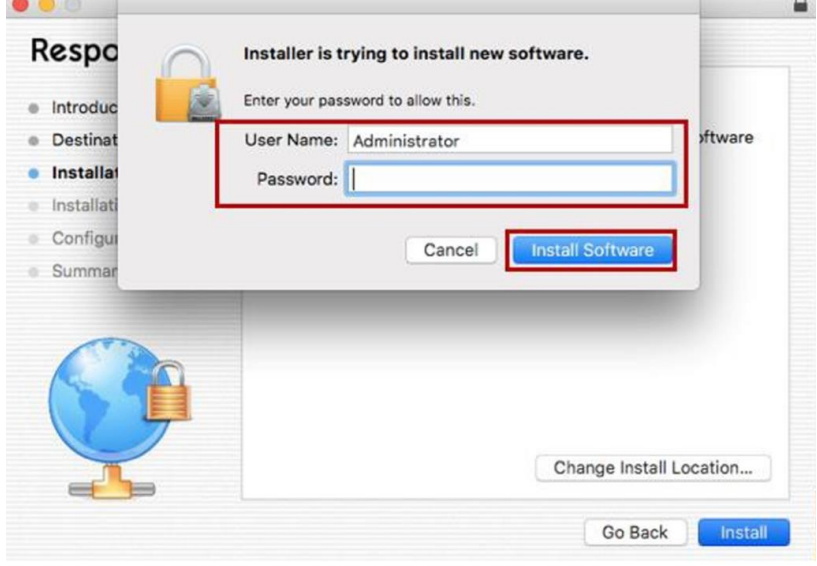

8. Click on 'Close' to complete the installation.

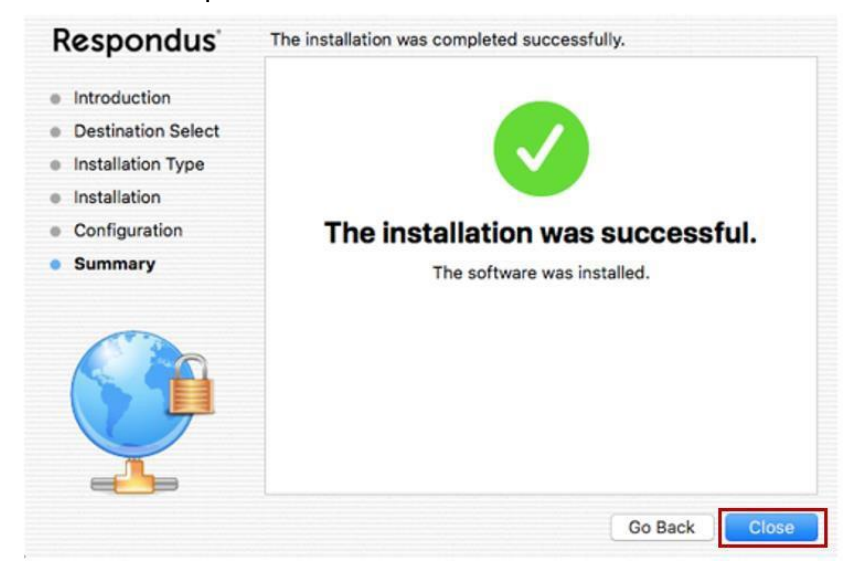

The lockdown browser will automatically load when the student follows instructions to enter the test or exam.

Follow the internal installation process for installing the lockdown browser on managed devices.

#### <span id="page-10-0"></span>**Installation: Chromebooks**

**Note: Chromebooks are supported for minimum standard (Reading and Numeracy tests) ONLY**

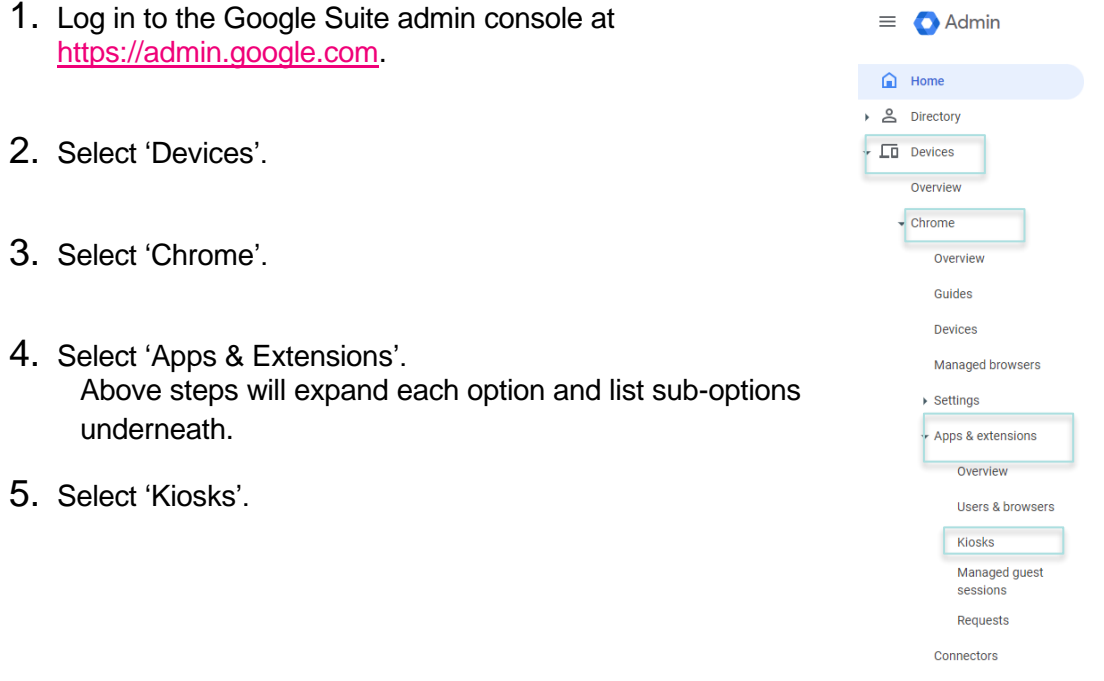

6. Select the appropriate organisational unit which the school devices are linked to.

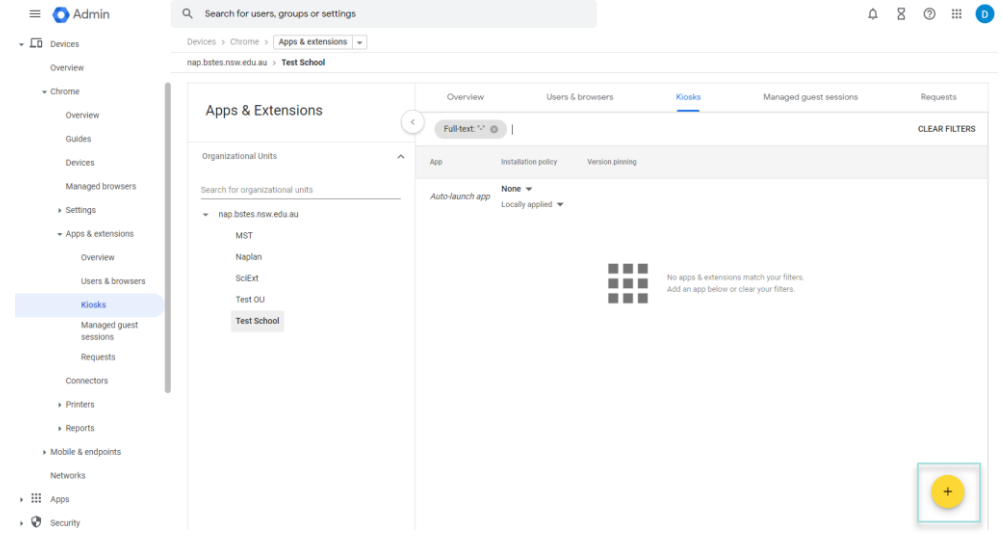

7. Select the + button and 'Add Chrome app or extension by ID**'.**

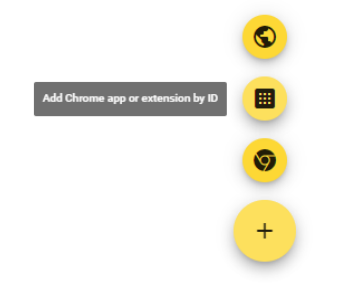

8. Enter extension ID **bgopjpjhaaimibjnhliipejkogdobonl** for the NESA app and select 'SAVE'.

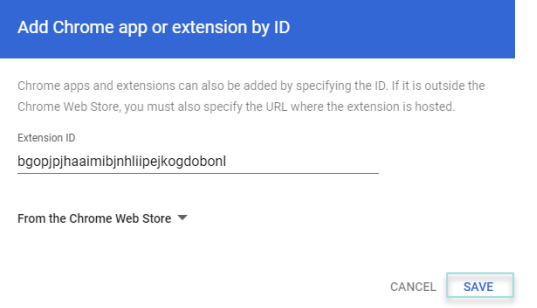

- 9. App will appear and status displays as 'Installed'.
- 10. Ensure the 'Allow On-screen Keyboard' option is disabled, so the devices must be used in laptop mode with access to a physical keyboard. This is to turn off predictive text.

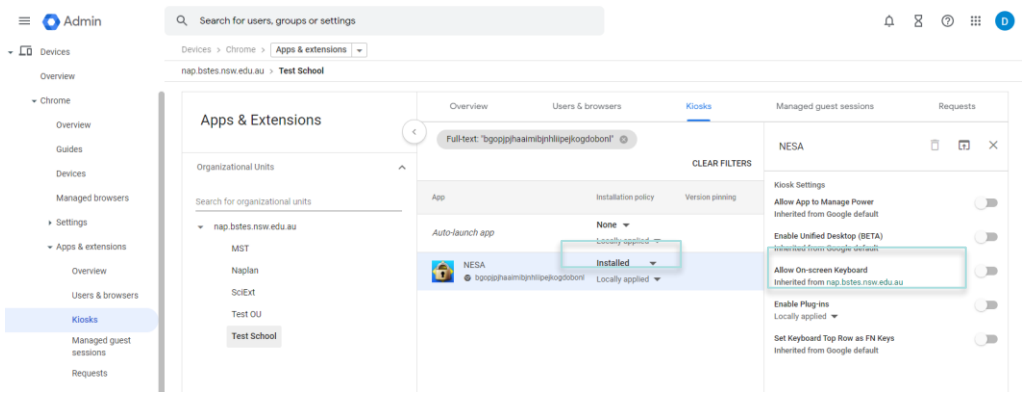

- 11. Disabling Spell check
	- a. Devices > Chrome > Settings > Users & browsers
	- b. Search for Spell check
	- c. Disable Spell check

**Note:** NESA does not recommend the use of Chromebooks for the minimum standard writing tests as they are unable to store the students' responses locally in the event of a connectivity issue.

#### <span id="page-12-0"></span>**Student Experience: Chromebooks**

Students can launch WebLock by selecting "NESA" from the Apps link on their login screen.

US  $\blacktriangledown$  1 6:49

 $\begin{array}{|c|c|c|c|c|}\n\hline\n\text{(b) Shut down} & \text{(ii) } \text{Apps} & \text{(c) } \text{Browns} & \text{Equation 1: } \text{Equation 2: } \text{Equation 3: } \text{Equation 4: } \text{Equation 5: } \text{Equation 6: } \text{Equation 7: } \text{Equation 7: } \text{Equation 8: } \text{Equation 8: } \text{Equation 9: } \text{Equation 9: } \text{Equation 1: } \text{Equation 1: } \text{Equation 1: } \text{Equation 2: } \text{Equation 3: } \text{Equation 4: }$ 

- 1. When the NESA App starts, the login page will appear, and the student can login and navigate to the exam.
- 2. During an exam, the student will be locked into the exam environment until they have finished the exam.
- 3. Once the exam is complete the user must restart the Chromebook (or sign out) to fully exit the exam.

#### <span id="page-12-1"></span>**Installation: iPads**

**Note: iPads are supported for minimum standard (Reading and Numeracy tests) ONLY**

1. In the App Store, search for 'Lockdown Browser'. Select the app as shown below.<br>
Starch

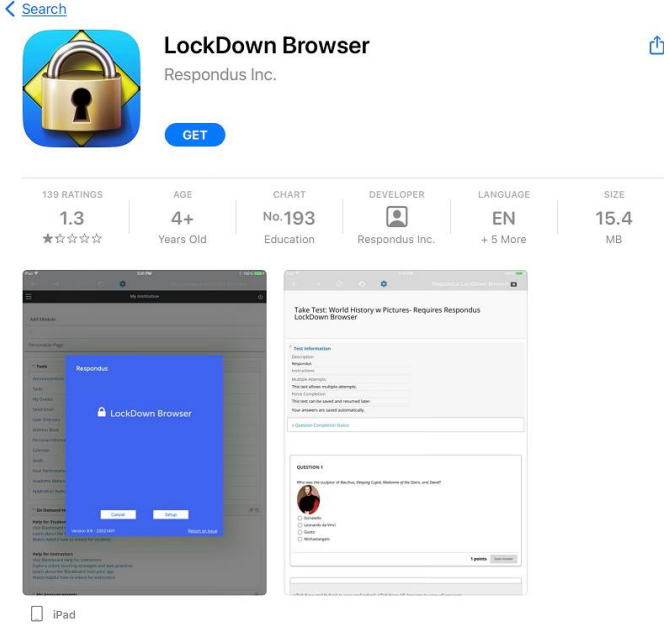

- 2. Tap 'GET' to install the app.
- 3. Wait for the device to complete the app installation.

#### <span id="page-13-0"></span>**Student Experience: iPads**

- **1.** Students can launch the test by going to the test URL in Safari and selecting the test they want to enter.
- **2.** A prompt will appear to open Lockdown Browser. Click 'Open'.

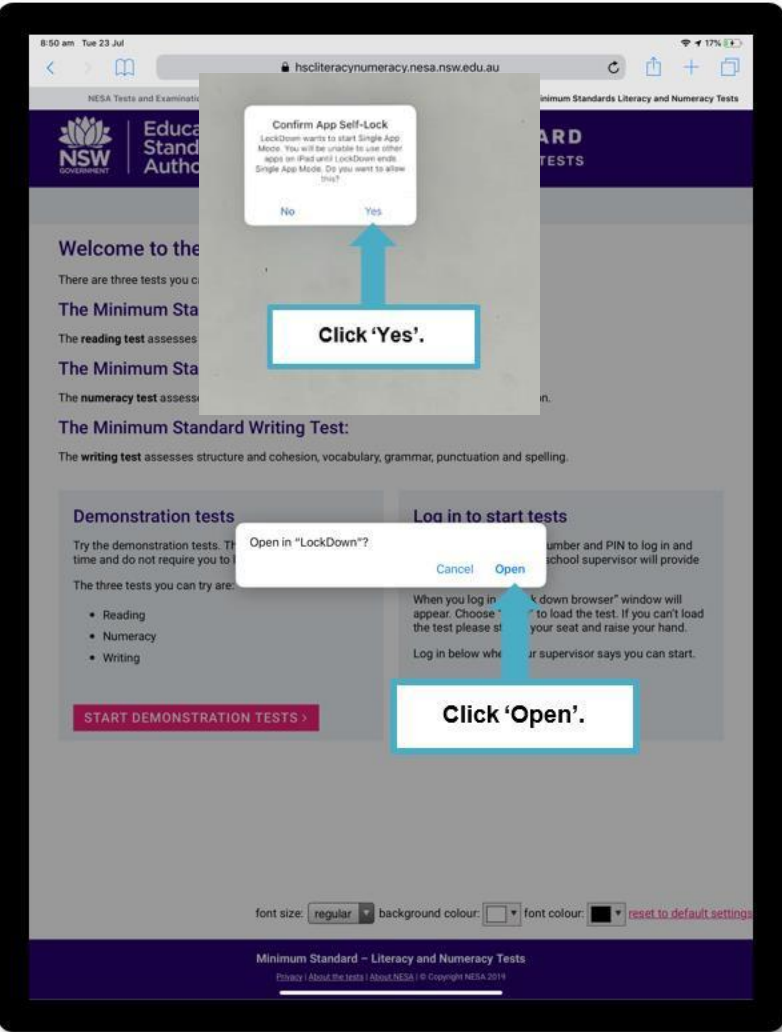

- **3.** Once open, the app will ask to confirm if you want to start the'Single App Mode'. You will be unable to use other apps on the iPad until the 'Single App Mode' ends. Click 'Yes' to continue.
- **4.** During an exam, the student will be locked into the exam environment until they have finished the exam.